## **Instrukcja dla ucznia - logowanie do aplikacji TEAMS**

1) Jeśli do tej pory nie logowałeś/logowałaś się do dziennika elektronicznego wejdź na stronę:

[https://adfs.edu.gdansk.pl/adfs/ls/?wa=wsignin1.0&wtrealm=https%3a%2f%2faplikacje](https://adfs.edu.gdansk.pl/adfs/ls/?wa=wsignin1.0&wtrealm=https%3a%2f%2faplikacje.edu.gdansk.pl%3a443%2f&wctx=rm%3d0%26id%3dpassive%26ru%3d%252f&wct=2020-03-16T18%3a30%3a21Z) [.edu.gdansk.pl%3a443%2f&wctx=rm%3d0%26id%3dpassive%26ru%3d%252f&wct=2](https://adfs.edu.gdansk.pl/adfs/ls/?wa=wsignin1.0&wtrealm=https%3a%2f%2faplikacje.edu.gdansk.pl%3a443%2f&wctx=rm%3d0%26id%3dpassive%26ru%3d%252f&wct=2020-03-16T18%3a30%3a21Z) [020-03-16T18%3a30%3a21Z](https://adfs.edu.gdansk.pl/adfs/ls/?wa=wsignin1.0&wtrealm=https%3a%2f%2faplikacje.edu.gdansk.pl%3a443%2f&wctx=rm%3d0%26id%3dpassive%26ru%3d%252f&wct=2020-03-16T18%3a30%3a21Z)

I kliknij: Uzyskaj konto/Przywróć dostęp do konta. Postępuj zgodnie z instrukcją. Do uzyskania dostępu do konta użyj maila, którego przekazałeś wychowawcy.

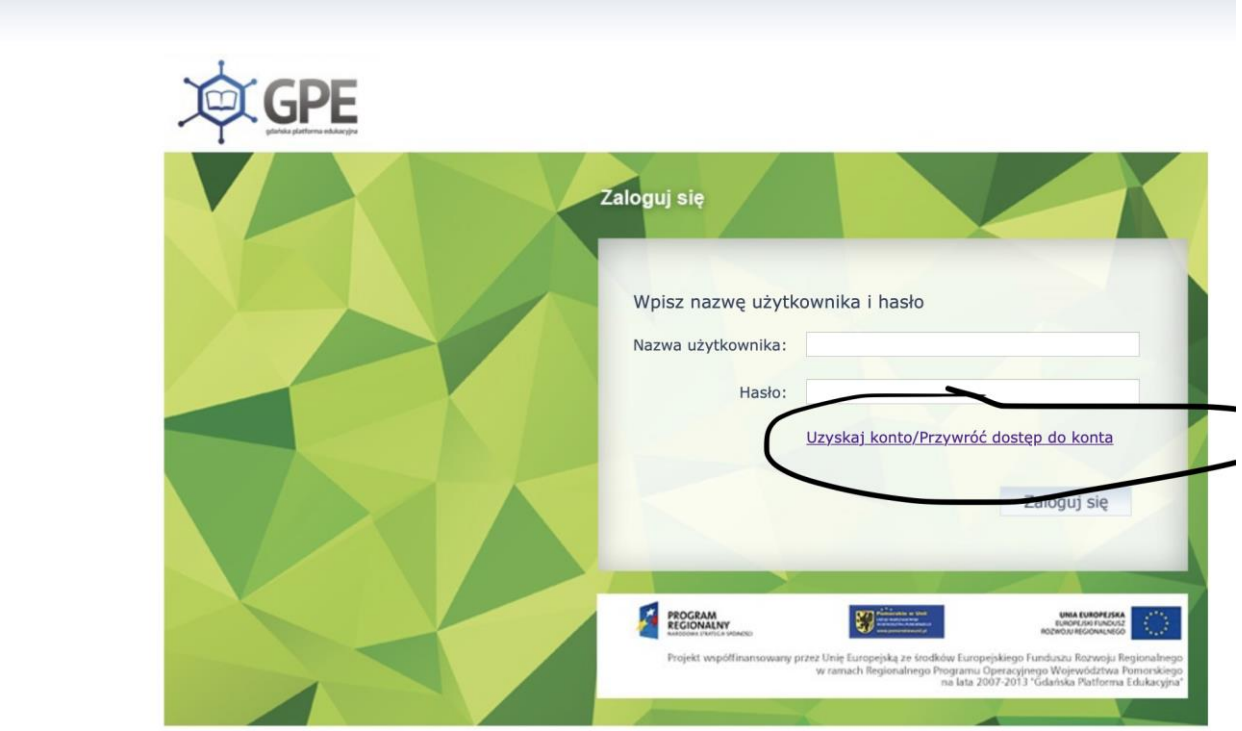

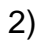

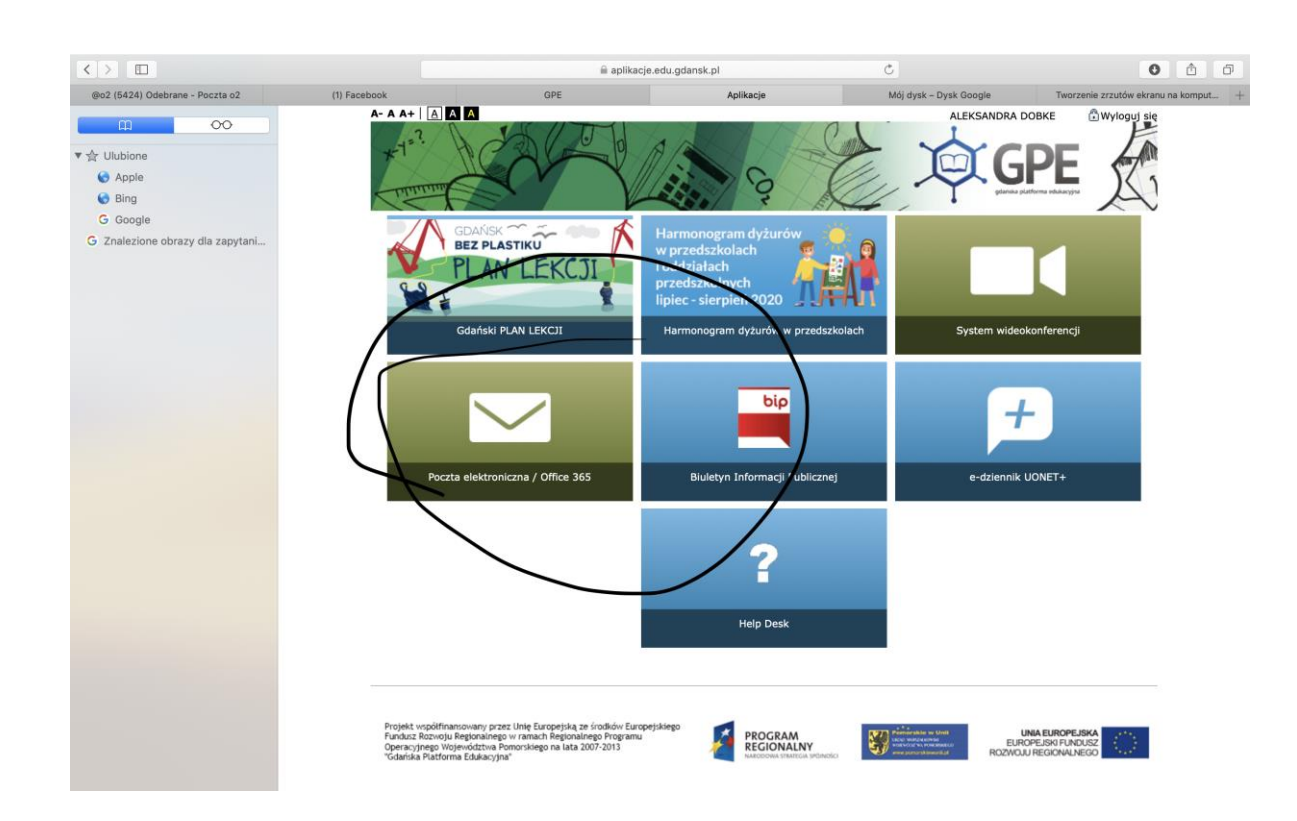

Kliknij kafelek ze znakiem koperty

3) Kliknij w kropeczki przy słowie OUTLOOK

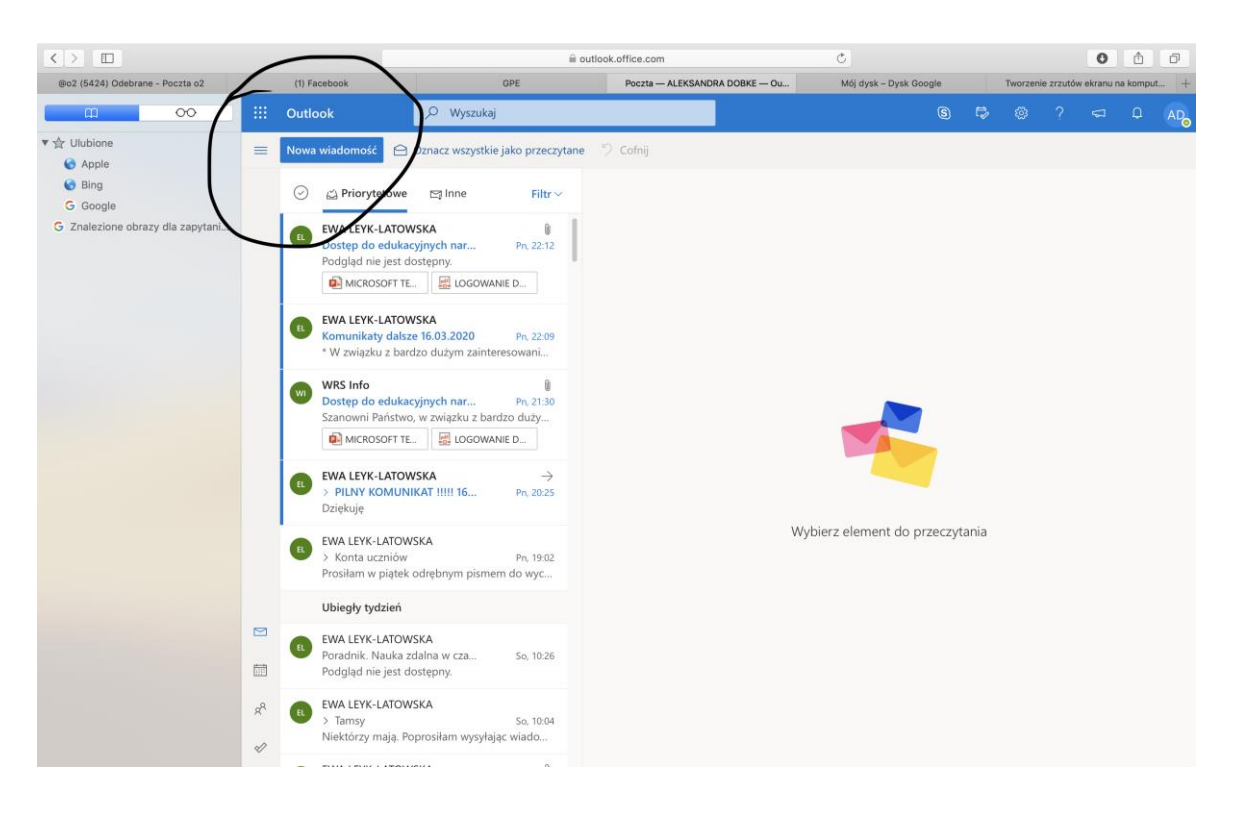

## 4) Kliknij aplikację TEAMS

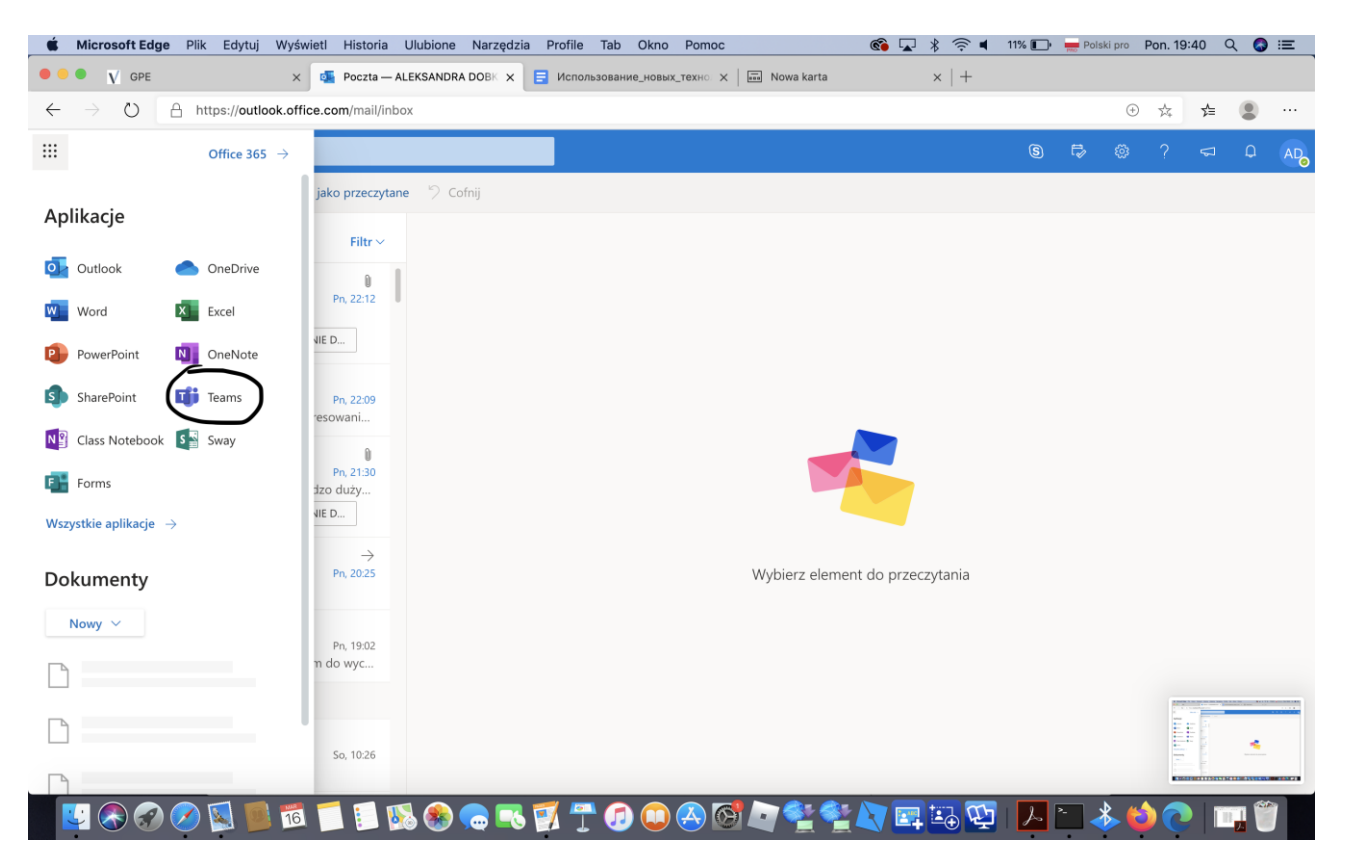

## 5) Następnie: Dołącz do zespołu lub utwórz nowy

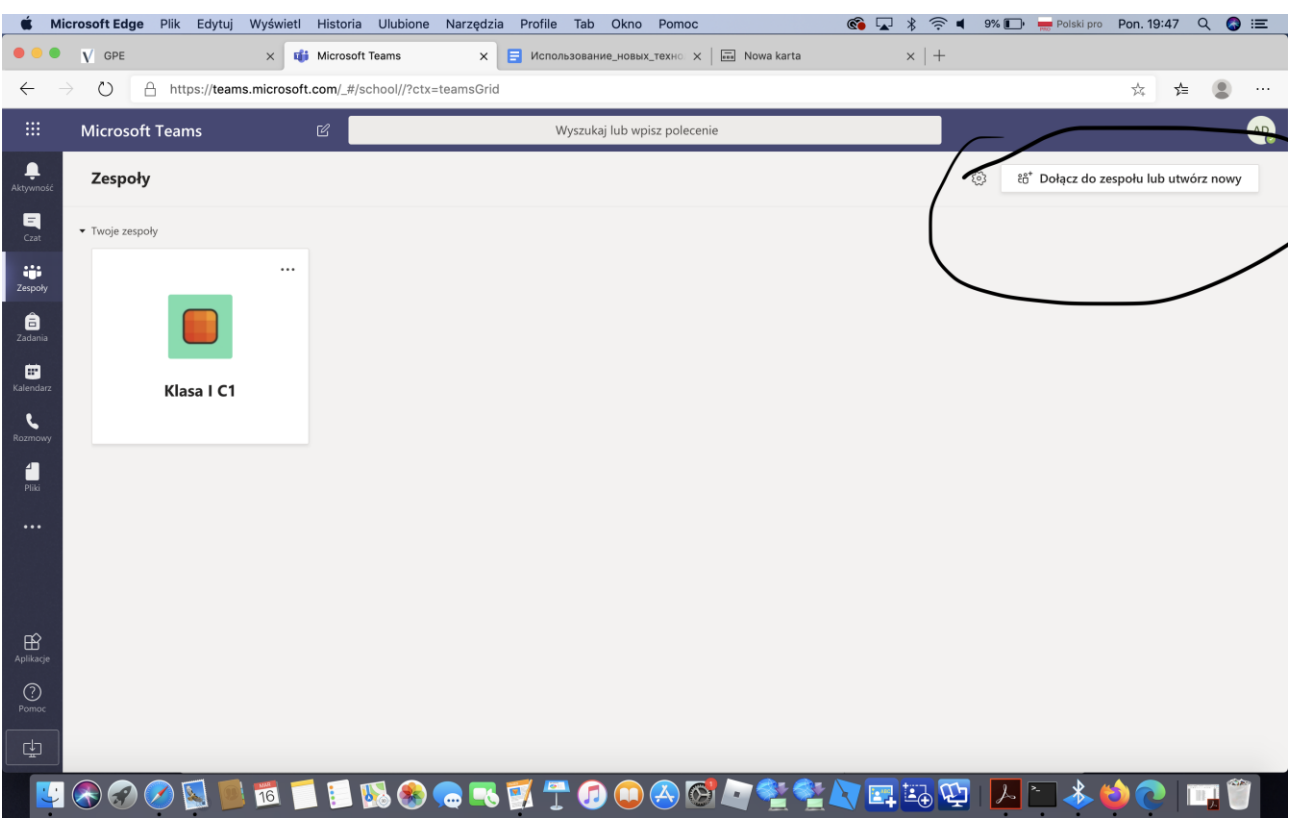

## 6) Dołącz do zespołu, wpisując kod uzyskany od swojego wychowawcy

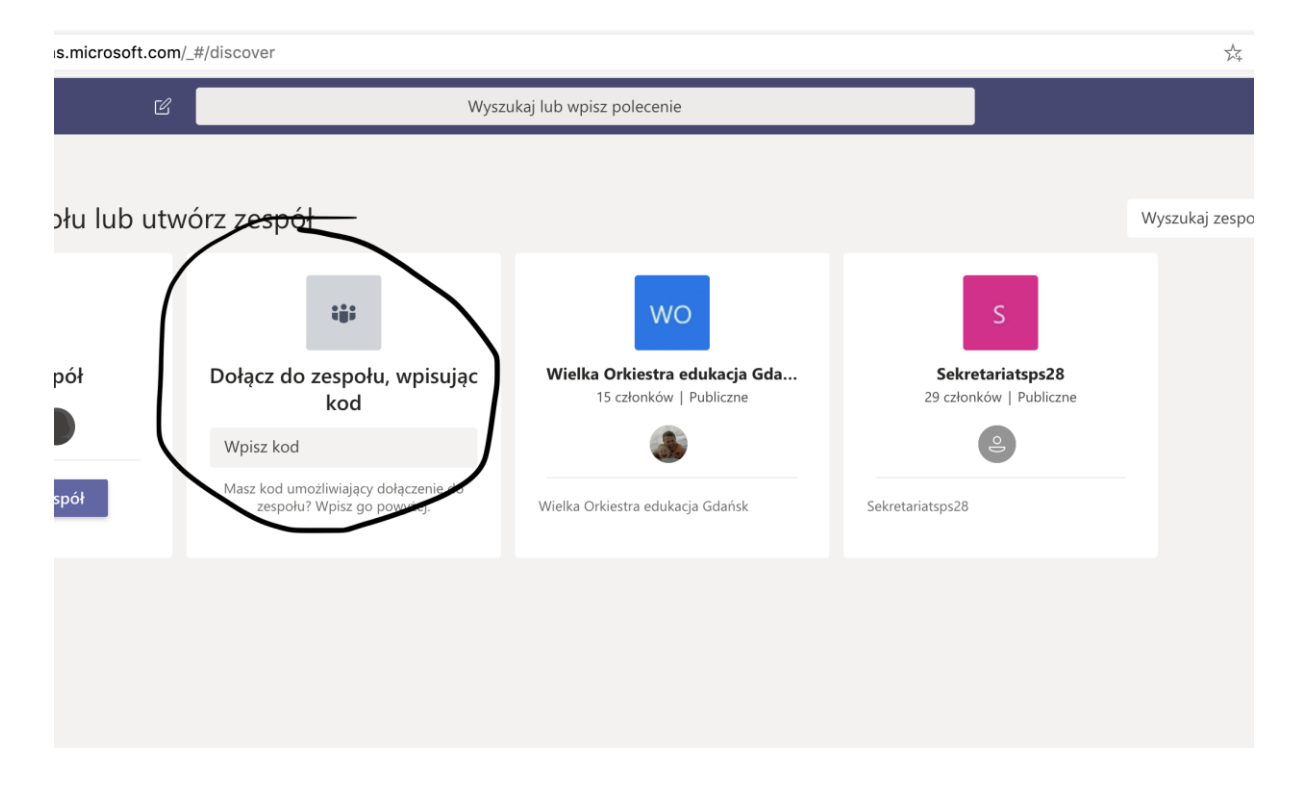